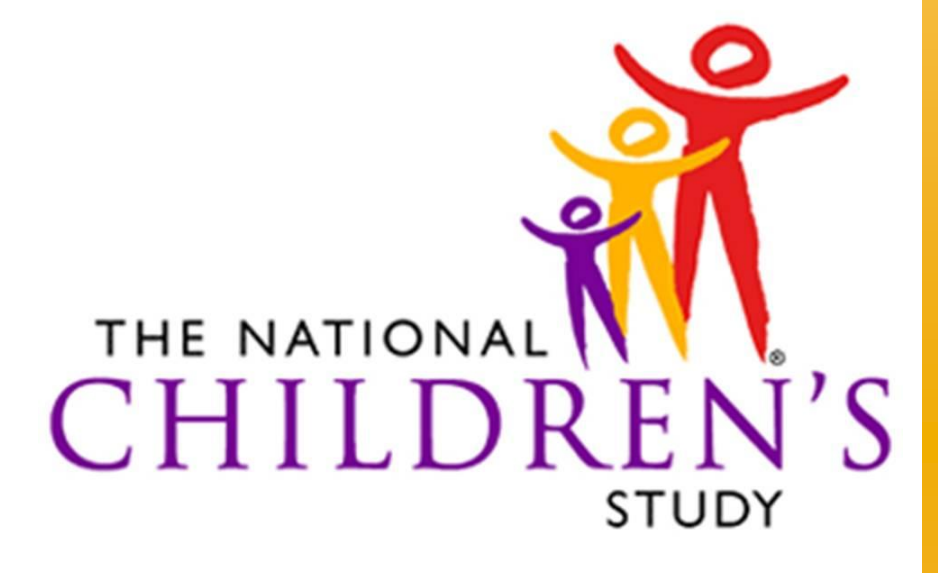

HEALTH GROWTH ENVIRONMENT

*Information Management Systems (IMS)*

*Address Lookup Tool (ALT)*

# *USER'S GUIDE*

*Version 1.0*

# *Document Revision History*

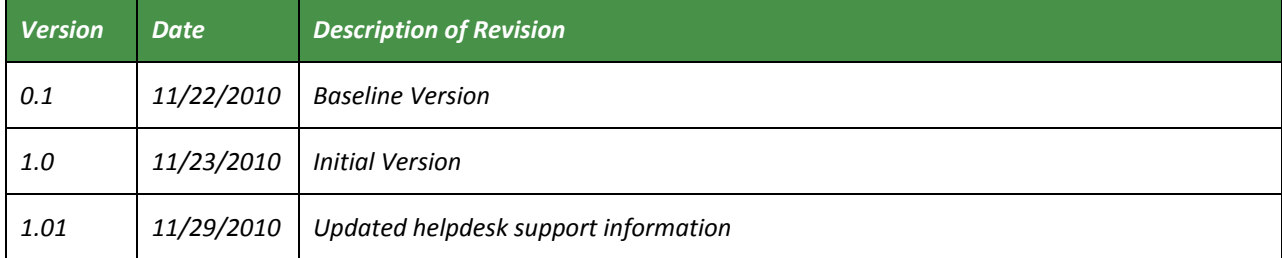

# **Table of Contents**

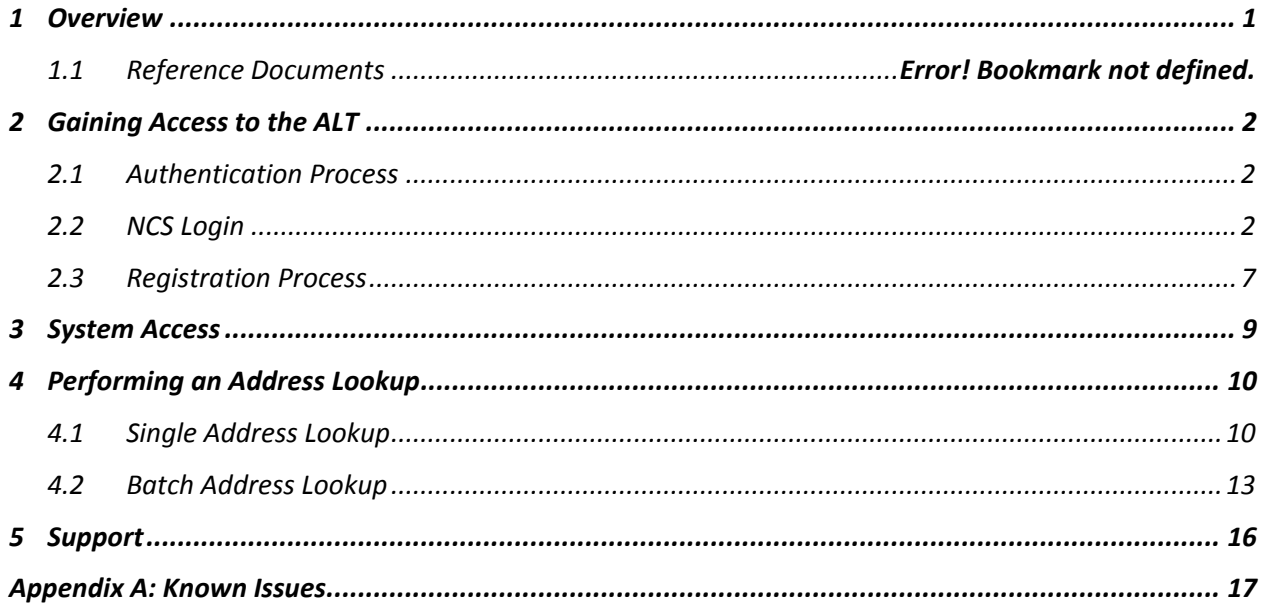

# <span id="page-3-0"></span>**1 Overview**

<span id="page-3-1"></span>The Address Lookup Tool (ALT) allows Study Center (SC) Users and healthcare providers the ability to determine whether a women's primary residential address (either individually or in batch) is in a National Children's Study (NCS) segment. This document contains steps on how to use the Address Lookup Tool NCS web application hosted by National Institute of Health (NIH).

## **2 Gaining Access to the ALT**

To access the ALT users need to complete a two-step process: authentication and registration.

#### <span id="page-4-0"></span>*2.1 Authentication Process*

This process ensures that the credentials provided by the user are valid.

There are 3 account types healthcare providers may use to complete the authentication process:

- **NIH /NIHEXT Staff** –Use NIH or NIH External (NIHEXT)\* Domain accounts to log into NCS  $\bullet$ applications
- **OpenID** –Use a newly created or existing OpenID account to login Google, PayPal or VeriSign.
- **Research Organizations** Use an account from any organization that is federated with NIH to  $\bullet$ log into the NCS application

\*Note: The NIH External (NIHEXT) Domain is where users can get accounts without having NIH badges.

## <span id="page-4-1"></span>*2.2 NCS Login*

To begin the authentication process, a user must:

*1. Go to* <https://ddc.nationalchildrensstudy.gov/alt>

*2. Select a Sign- In account type from the "Welcome to the NCS Login", as illustrated in Figure 2-1, and is directed to an account login page.*

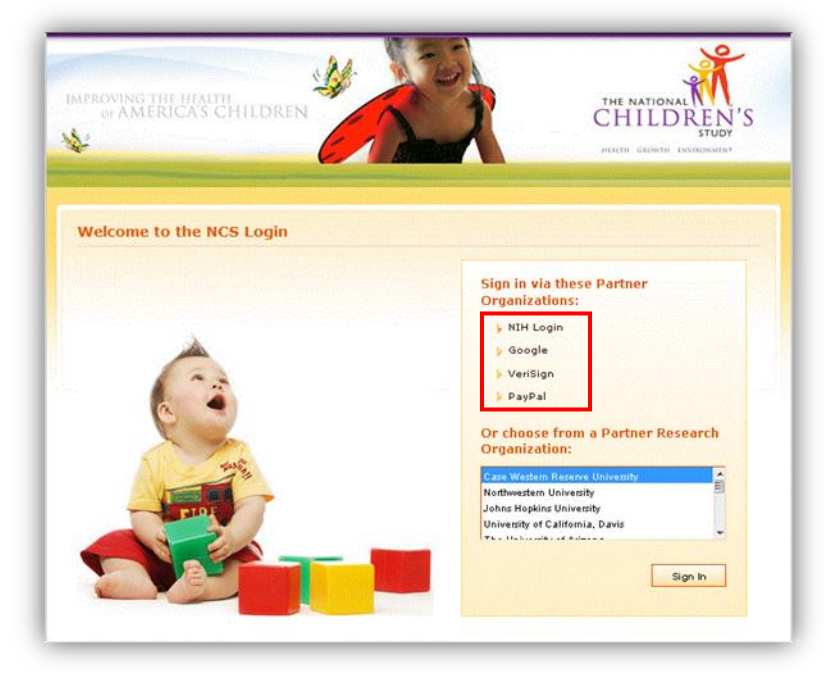

*Figure 2-1*

The following figures, 2-2 through 2-5, represent the account login pages for NIH, NIHEXT Staff and Research Organizations and OpenID users: Google, VeriSign and PayPal.

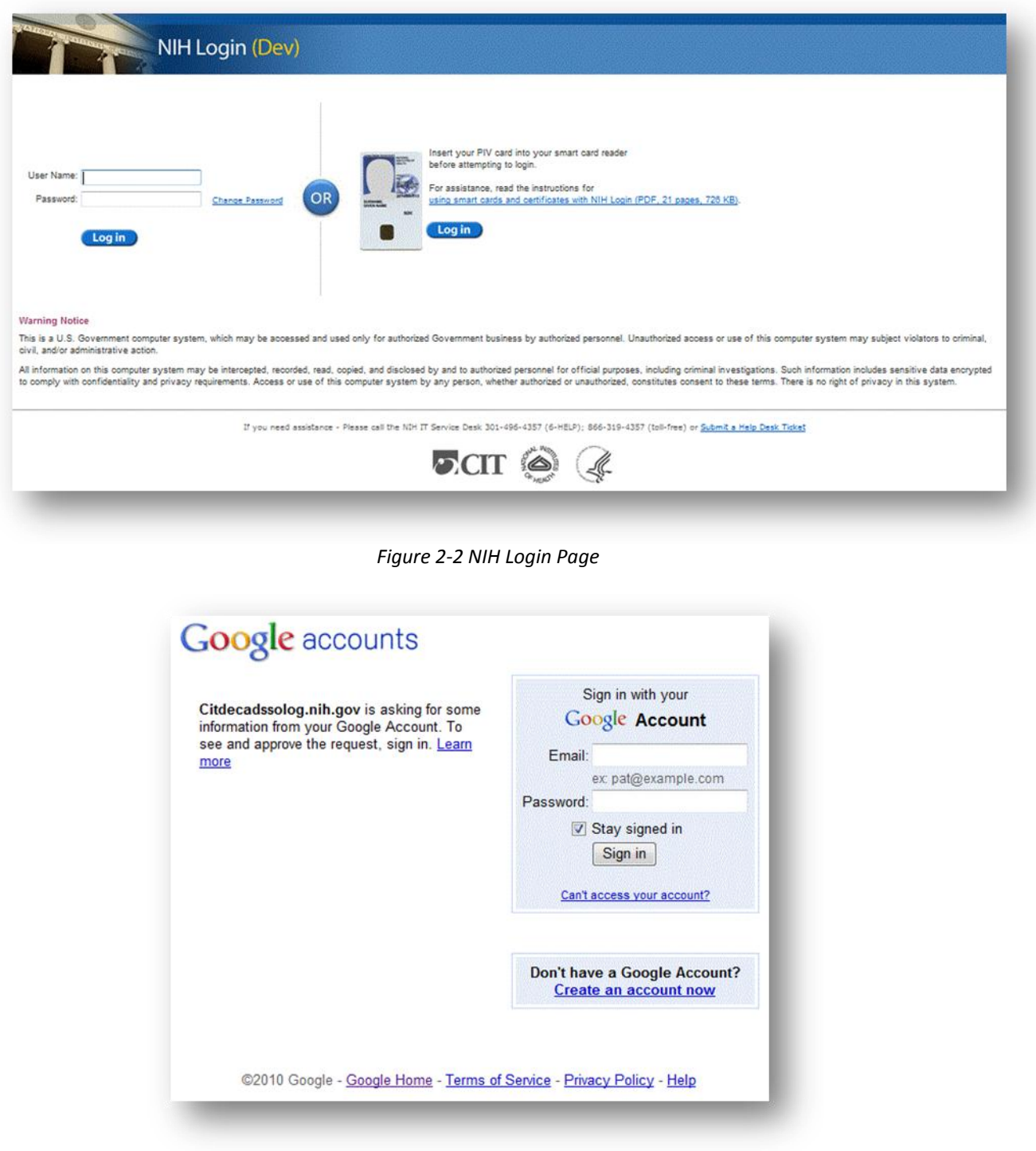

*Figure 2-3 Google Login Page* 

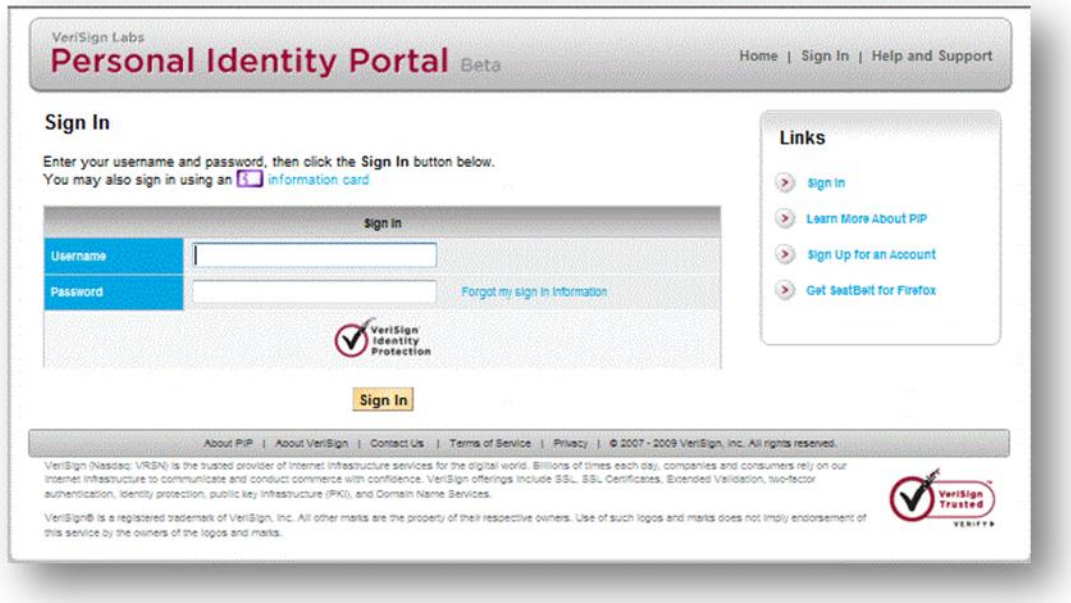

*Figure 2-4 VeriSign Sign In Page*

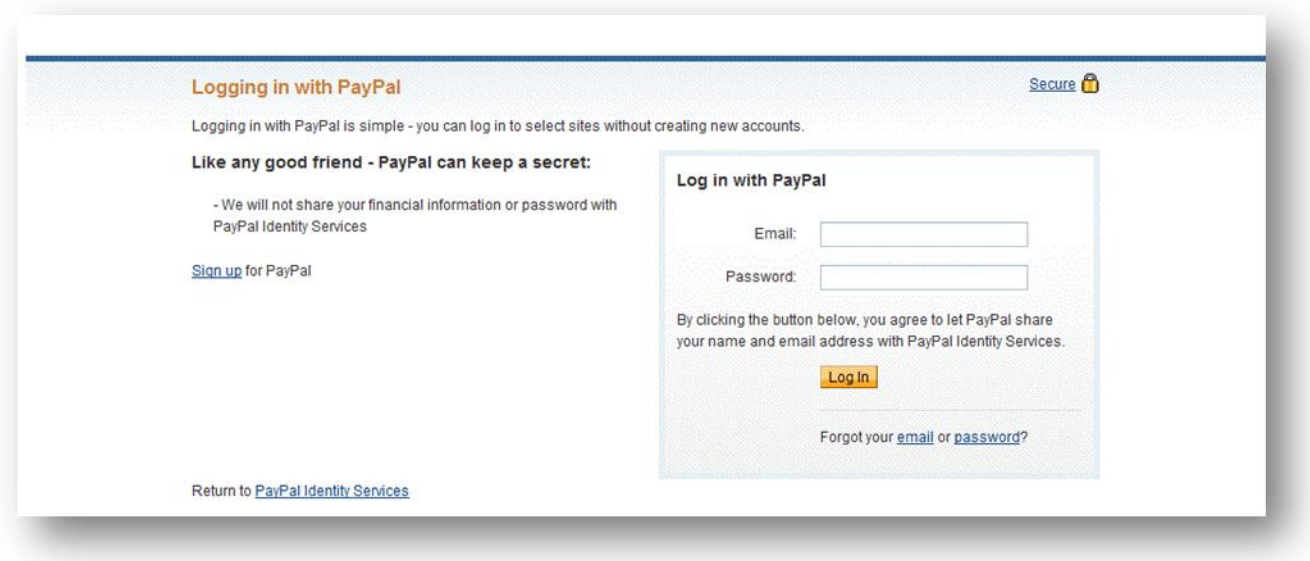

*Figure 2-5 PayPal Login Page*

To illustrate an OpenID login,  $Google$  will be the selected Sign In account of choice.

*1. Select "Google"*

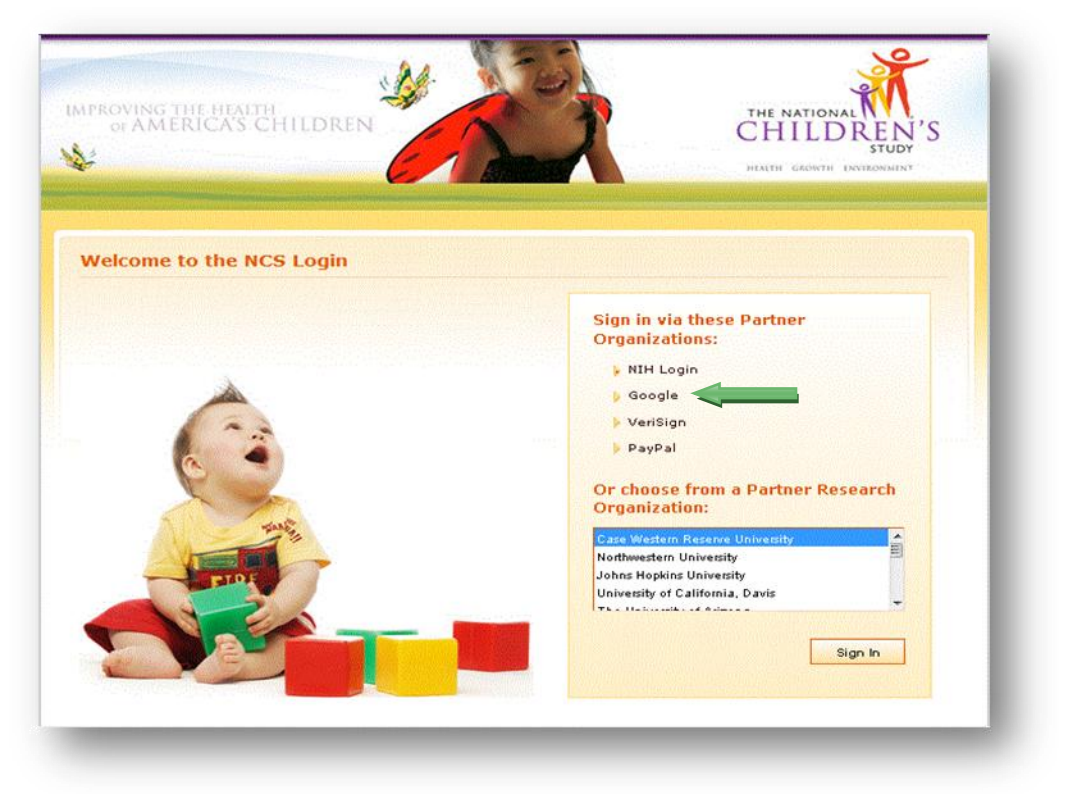

*Figure 2-6*

The Sign In page for Google will appear with a message from NIH requesting information from the user's account.

*2. For first time NCS Users, login using the user's existing Google (Open ID) account. If an existing Open ID account has not been established, the user can create an account and then login.* 

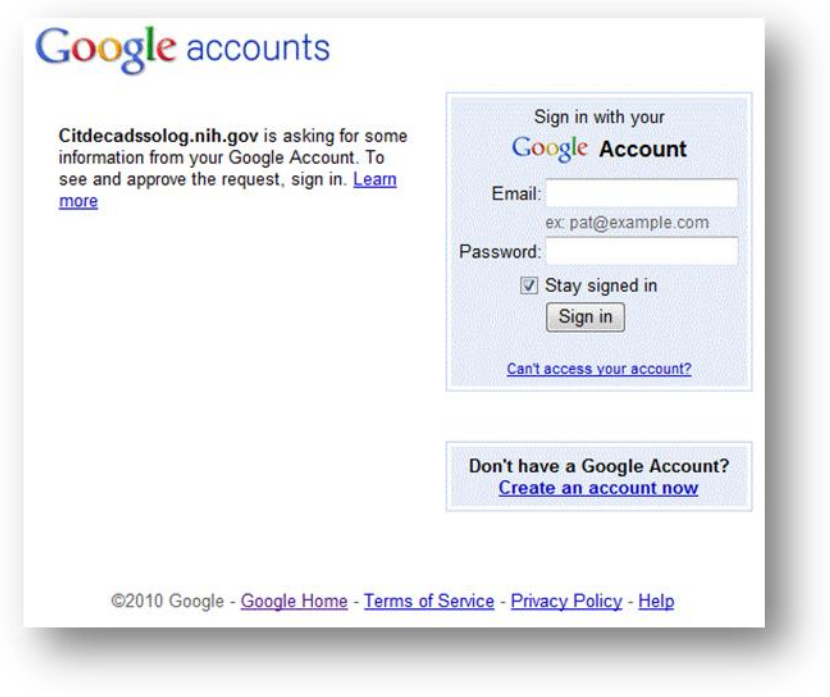

*Figure 2-7*

Once the users has logged in with an existing or new account, a message is returned.

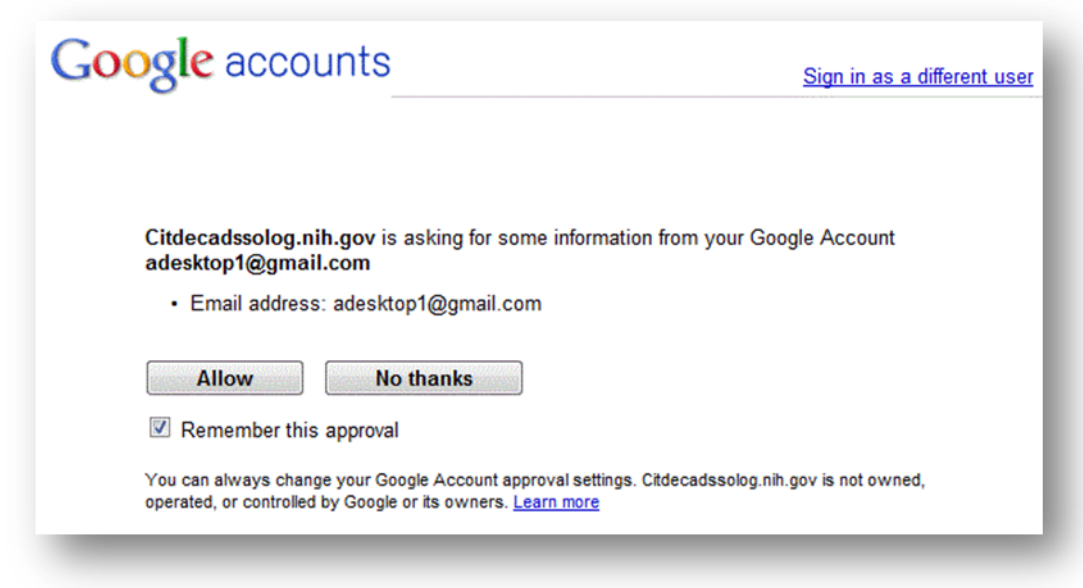

*Figure 2-8*

*3. Select "Allow" for information to be sent to NIH for registration.* 

*Note: User must allow 1 hour after first login before they can register with their OpenID account.*

After user waits for 1 hour and logs in again with their OpenID, a "**Not Authorized"** page will appear and request the user to proceed to the Address Lookup Tool Registration Page.

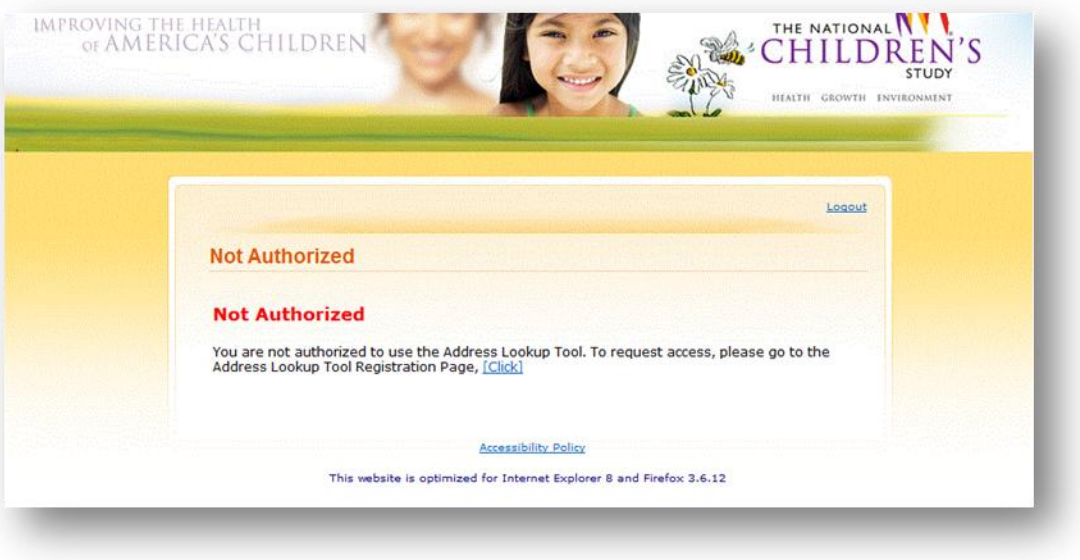

*Figure 2-9*

*4. Select "Click" to begin the Address Lookup Registration Process.*

*Note: In order to refresh the browser to re-enter the ALT URL, the user must Logout from the "Not Authorized" page, or close the browser and reopen.*

#### <span id="page-9-0"></span>*2.3 Registration Process*

The Federated Registration System (FRS) enables a first time user to request access or an existing user to request additional access to an NIH hosted NCS web application. Upon final authentication of user, a request for registration information is generated and information is then submitted. The request for user access is then sent to the associated Study Center and a confirmation message that the request was sent to the SC is generated. Verifications of user request are sent to the NICHID Network Team. Access is then granted and confirmed.

The ALT Registration Page requests the following information:

- Name (First**\*,** Last**\***)
- Phone Number (International Code, Phone Number**\***, Phone Extension)
- Study Center**\***
- Organization Name**\***
- Organization Location
- Email**\***
- **Comments**

#### **\*Required Fields**

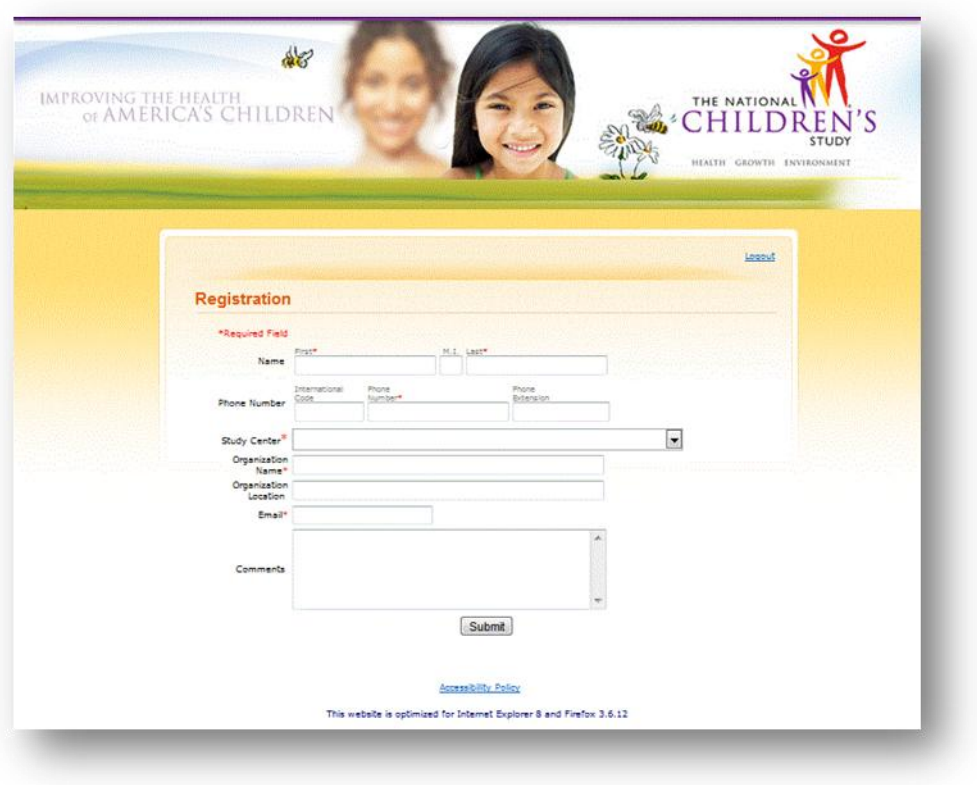

*Figure 2-10*

- *1. Enter all required data field to complete registration form*
- *2. Select "Submit".*

A successfully registered user will receive this result upon completing the registration page.

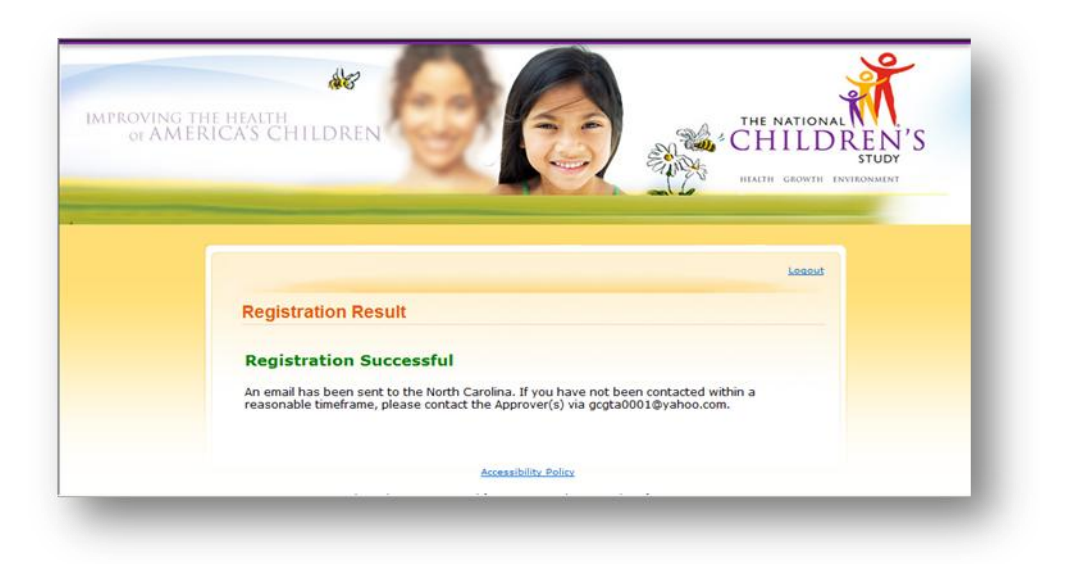

*Figure 2-11*

# <span id="page-11-0"></span>**3 System Access**

After successfully completing the authentication and registration process, the user will be able to access the ALT.

There are two types of users that will access the ALT system.

- **Provider ALT User** a group of medical care providers and their staff who are able to lookup addresses
- **Study Center (SC) ALT User** users at the SC who are able to lookup address

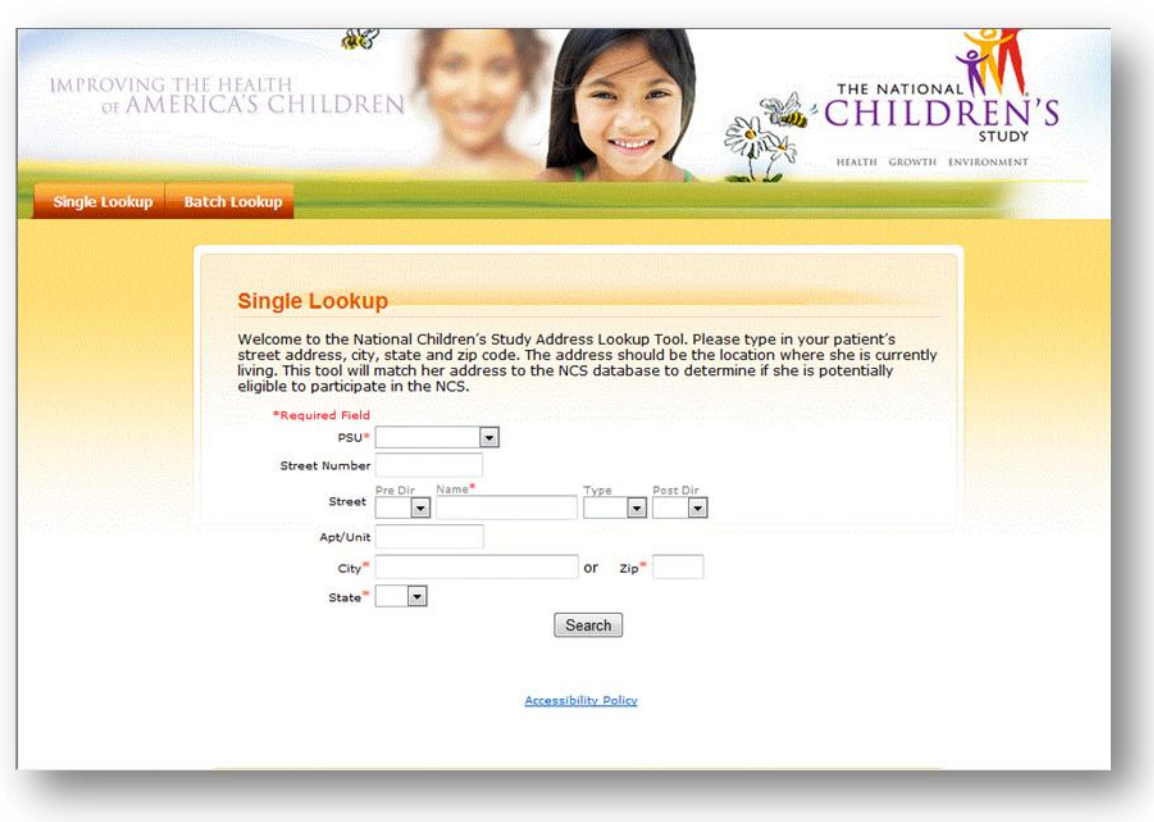

<span id="page-11-1"></span>*Figure 3-1*

# **4 Performing an Address Lookup**

The system provides the Provider ALT User, SC ALT User with options to perform Single or Batch entry lookup.

## <span id="page-12-0"></span>*4.1 Single Address Lookup*

The system requests the following information:

- **PSU**\* Primary Sampling Unit
- **Street Number** If a Street Number is **not** entered, the ALT will only match the input to addresses in the database that do not have Street Numbers. If a Street Number is entered, the ALT will include it as search criteria as an exact match.
- **PreDir**  Pre Direction (ex. **E** Center Lane)
- **Street Name**\*
- **•** Street Type
- **PostDi**r Post Direction (ex. E Center Lane, **NE)**
- **Apartment/Unit** If an Apartment/Unit is entered, the ALT will not include it as search criteria.
- **City**\* +
- **State**\* +
- **Zip Code**\* +  $\bullet$

If the non-required fields are populated, the ALT may include input as search criteria and as an exact match.

#### \* Required Field

<sup>+</sup>Complete City/State **OR** Zip. If the City, State, **AND** Zip Code fields are all entered, the system will use the Zip Code field as search criteria and ignore the City and State fields.

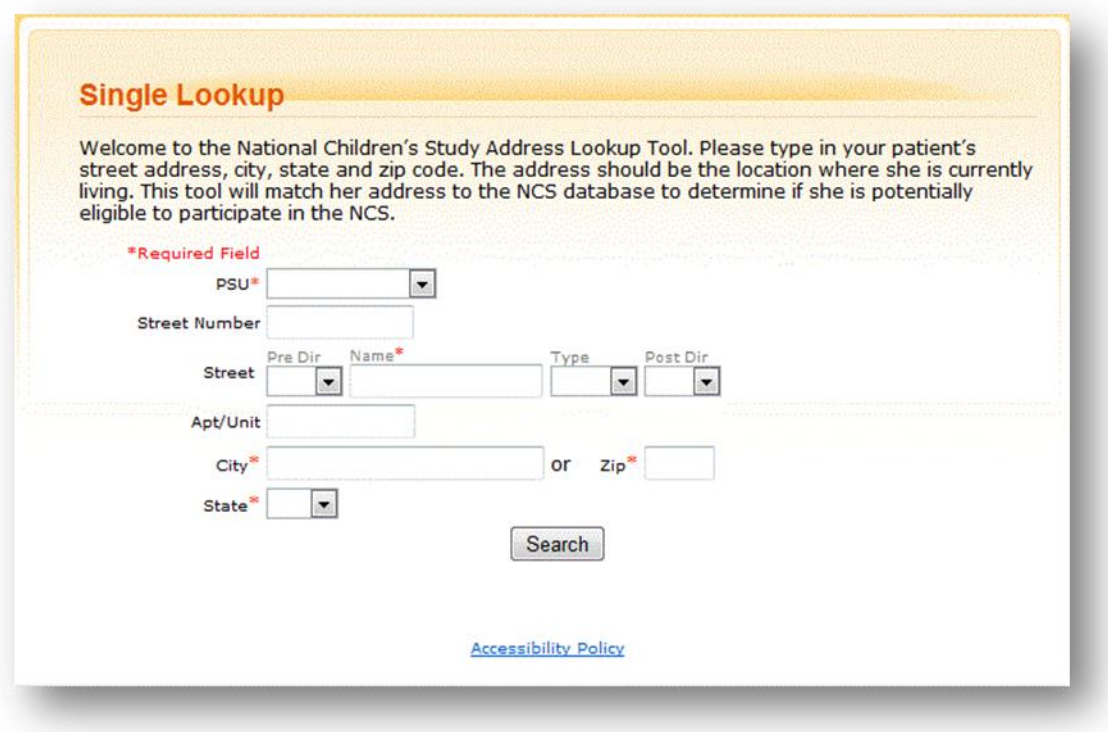

*Figure 4-1*

*Fields noted with an asterisk (\*), are required for proper address lookup. Submitting an address missing one or more of these fields will result in a system generated message.*

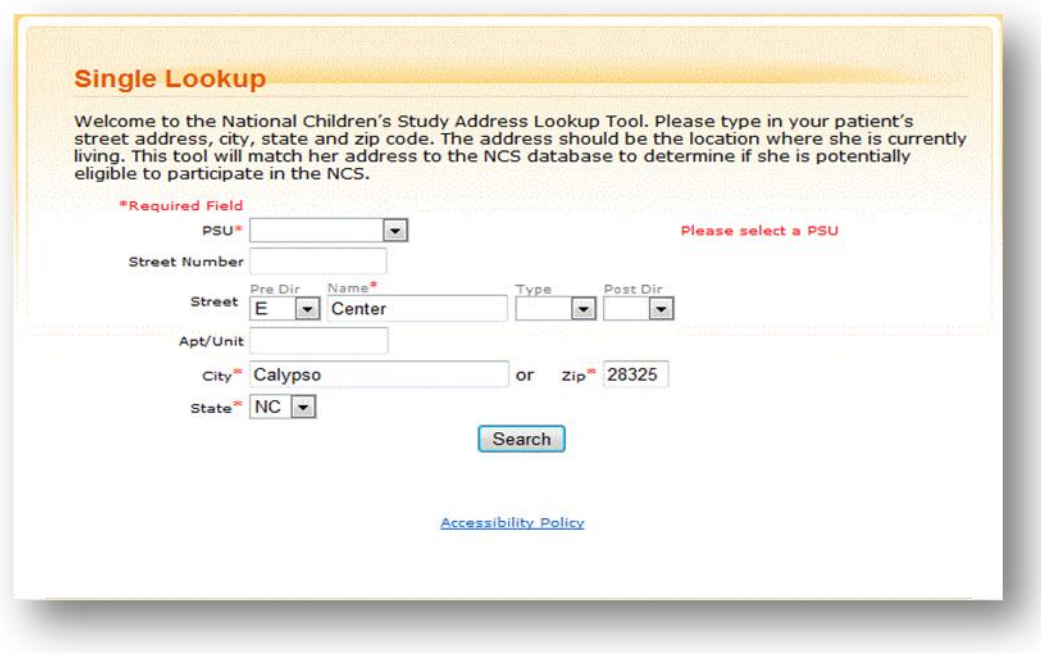

*Figure 4-2*

- *1. Enter all required data field to complete registration form*
- *2. Select "Search".*

Once all required fields have been satisfied, the ALT system will identify if an address is contained within a NCS geographical area or segment and return a message indicating a match or not. It will also indicate the PSU selected in the lookup criteria.

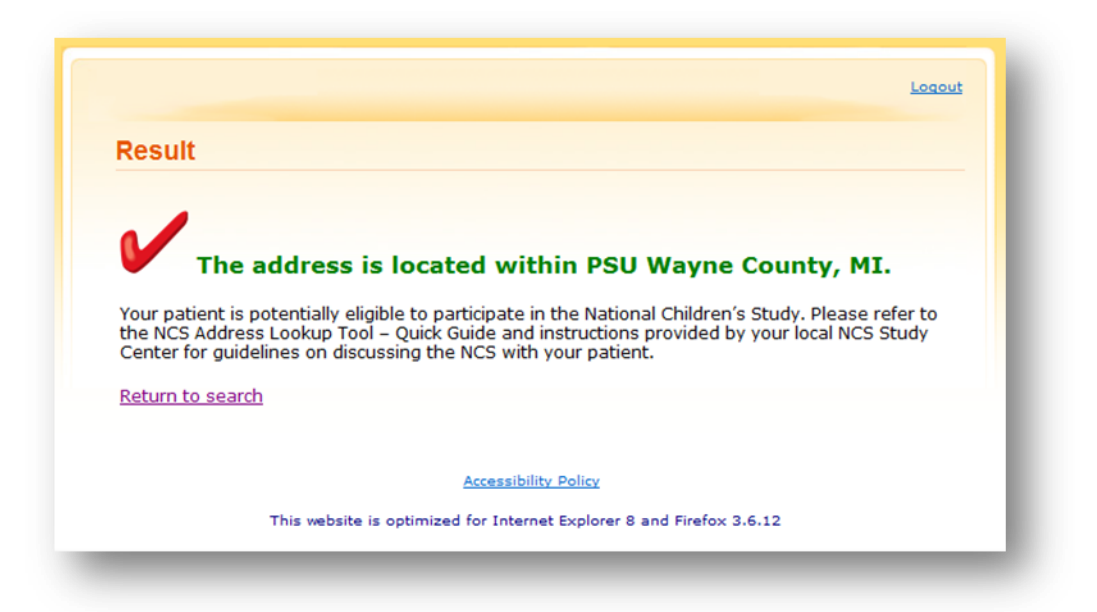

*Figure 4-3 Match*

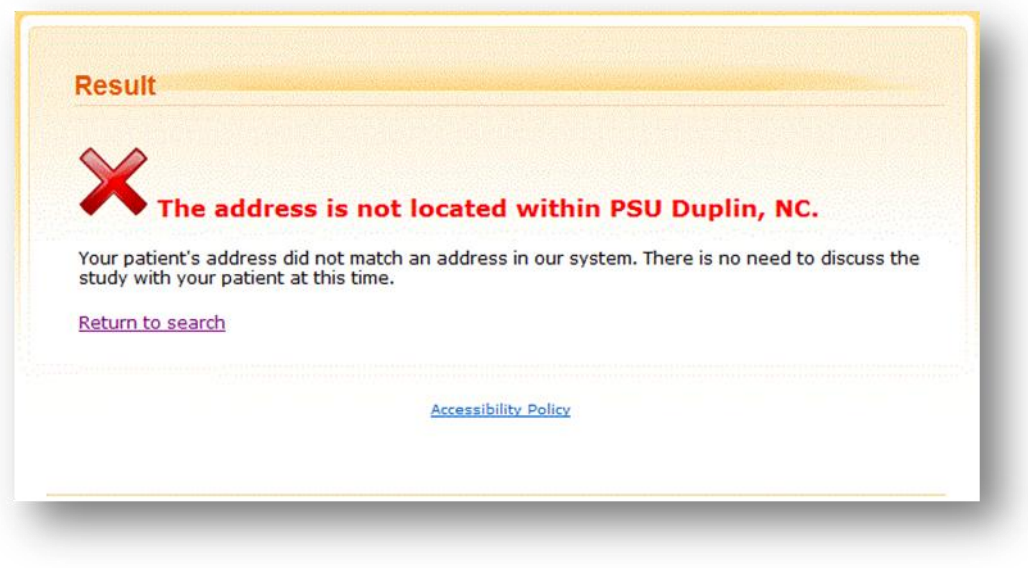

*Figure 4-4 No Match*

#### <span id="page-15-0"></span>*4.2 Batch Address Lookup*

Batch Lookup allows the user to lookup several addresses within a single file. The file format must be a comma separated value (csv) file. The ALT system requires the following information:

- $\bullet$  PSU\* Primary Sampling Unit
- File for Upload\*
- \* Required Field

The file headers should include the following information:

- **Address ID –** Strongly encourage to include
- **•** Street Number
- **PreDir** Pre Direction (ex. **E** Center Lane)
- **Street Name**
- **Street Type**
- **PostDir** Post Direction (ex. E Center Lane, **NE)**
- **Apartment/Unit**
- **City**
- **State**
- **Zip Code**

|                | Home                                                                                                    | Page Layout<br>Insert               |           | Formulas                                                                  | Data<br>Review                                                          | View               |                                  |                                      |                    |                              | $\odot$<br>$\blacksquare$ |
|----------------|----------------------------------------------------------------------------------------------------|-------------------------------------|-----------|---------------------------------------------------------------------------|-------------------------------------------------------------------------|--------------------|----------------------------------|--------------------------------------|--------------------|------------------------------|---------------------------|
| ille.<br>Paste | ¥<br>S.<br>喜<br>Calibri<br>$-11$<br>$\equiv$<br>$=$<br>$\ddot{a}$<br>콬-<br>$A^T A^T$<br>国<br>罩<br>$\mathbf{B}$<br>U<br>葺<br>$\overline{I}$<br>J<br>FH<br>建建<br>$\frac{1}{2}$<br>$\mathbf{A}$ . |                                     |           | General<br>$$ -  %$<br>$\rightarrow$<br>$\frac{00}{0.4}$ $\frac{0.7}{00}$ | Conditional Formatting<br>Format as Table *<br>Cell Styles *            |                    | ansert -<br>Delete *<br>Format * | Σ<br>$\vert \overline{\psi} \vert$ - | A<br>Sort & Find & |                              |                           |
|                | Clipboard <sup>5</sup>                                                                                                    | $\overline{\nu}_\mathrm{H}$<br>Font | Alignment |                                                                           | $\overline{\mathbb{F}_\mathbf{d}}$<br>$\overline{\mathbf{M}}$<br>Number |                    | <b>Styles</b>                    |                                      | $2-$<br>Cells      | Filter * Select *<br>Editing |                           |
|                | G14                                                                                                    | ۰                                   | $f_x$     |                                                                           |                                                                         |                    |                                  |                                      |                    |                              |                           |
|                | Α                                                                                                    | r<br>B                              |           |                                                                           | е                                                                       | c.                 | G                                | H                                    |                    |                              |                           |
| $\mathbf{1}$   | Address ID                                                                                                    | Street Number PreDir Street Name    |           |                                                                           |                                                                         | <b>Street Type</b> | PostDir                          | Apartment<br>/Unit                   | City               | State                        | Zip Code                  |
| $\overline{2}$ | 4729                                                                                                    | 585                                 |           | <b>SANDRIDGE</b>                                                          |                                                                         | <b>RD</b>          |                                  |                                      | <b>PINK HILL</b>   | <b>NC</b>                    | 28572                     |
|                | 259805                                                                                                    | NO#                                 |           | <b>HAROLD GRADY</b>                                                       |                                                                         | LN                 |                                  | <b>TRLR</b>                          | <b>ALBERTSO</b>    | <b>NC</b>                    | 28508                     |
| 3              |                                                                                                    | 284                                 |           | <b>NC11</b>                                                               |                                                                         | <b>HWY</b>         | N                                |                                      | <b>PINK HILL</b>   | NC                           | 28572                     |
| 4              | 26645                                                                                                    |                                     |           |                                                                           |                                                                         |                    |                                  |                                      | <b>PINK HILL</b>   | NC                           |                           |

*Figure 4-5*

The ALT will perform a Fuzzy match on the street number and/or city entered for each address in the uploaded file. If a street number is not entered for each address entered in the file and uploaded, the ALT shall match the input to addresses in the databases that do not have a street number.

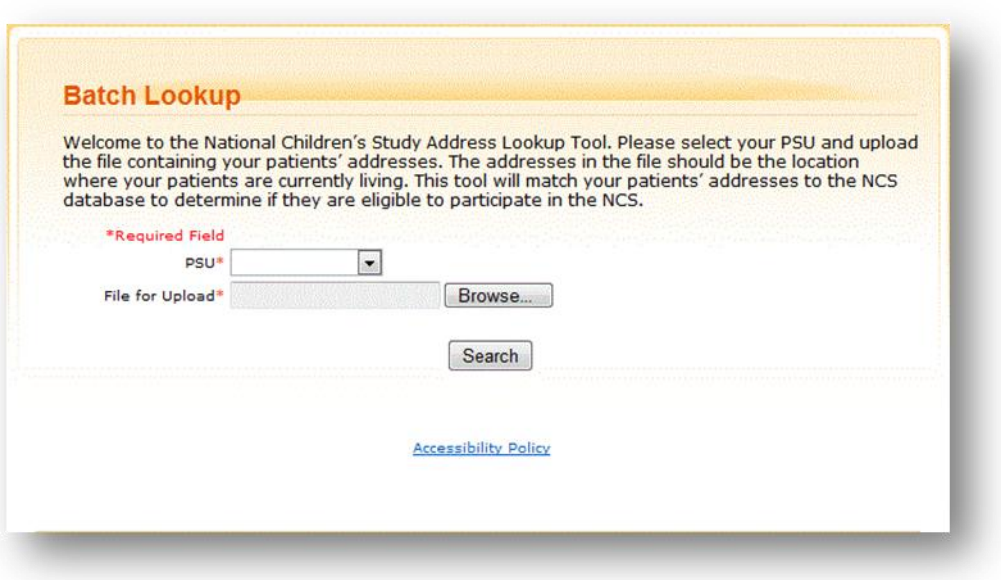

*Figure 4-6*

If the uploaded file contains at least one address record containing all of the required information (Street Name, City, State, Zip Code), then the system results will return as an output file.

For each address record that is listed in the uploaded file, the system populates the output file with the following information:

- Address ID (if exists in File for Upload)
- Indication of address match or no match  $\bullet$

The system will prompt the Provider ALT User, SC ALT User to indicate what to do with the output file (e.g., save, open).

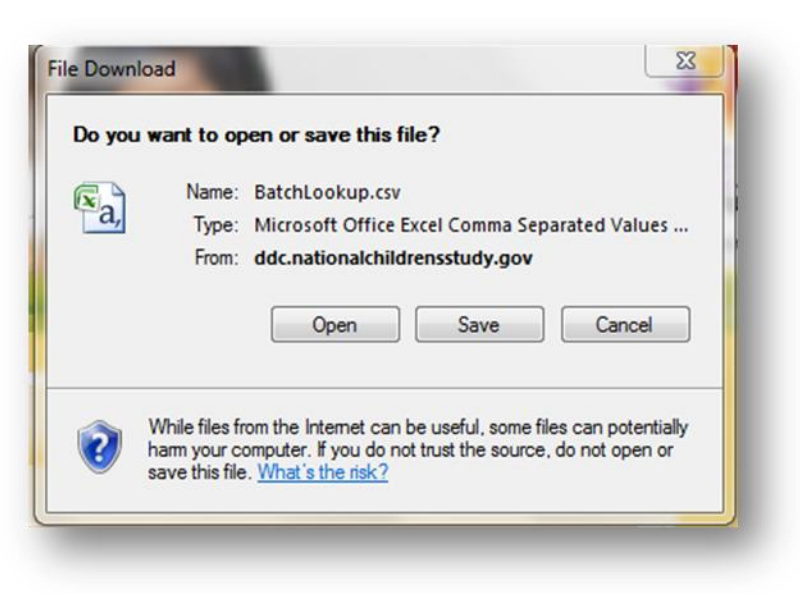

*Figure 4-7*

The Batch Lookup output file will be a comma separated value (csv) file.

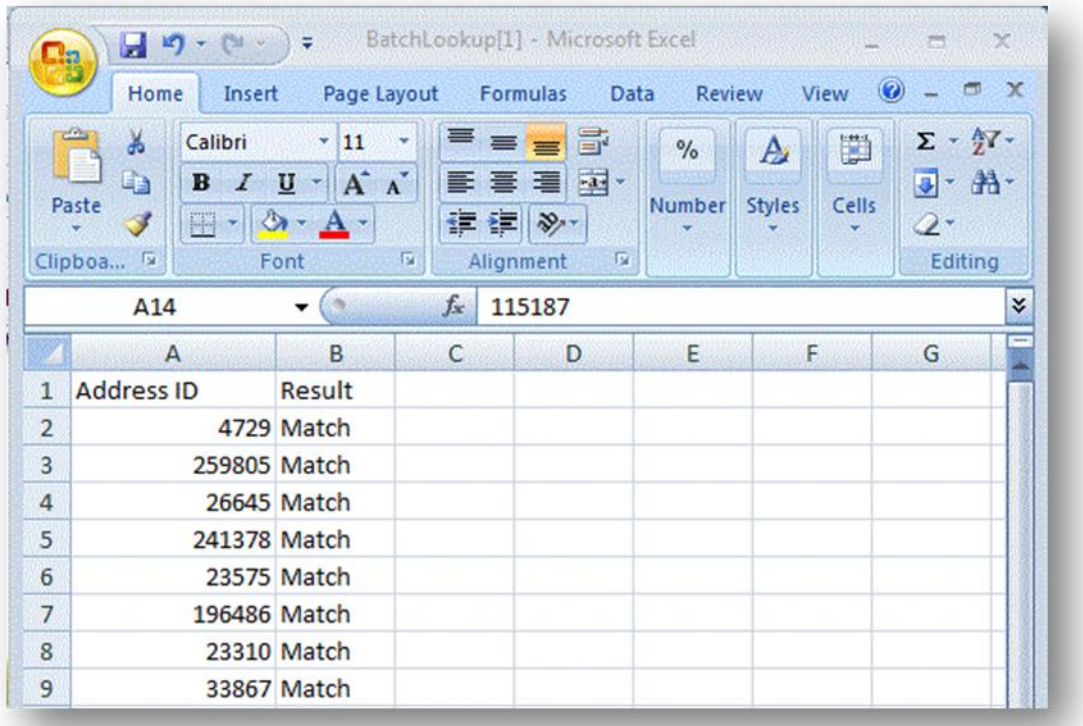

*Figure 4-8 Batch Lookup Results*

# <span id="page-18-0"></span>**5 Support**

Should the user have questions and/or concerns, contact the helpdesk [support@nationalchildrensstudy.gov](mailto:support@nationalchildrensstudy.gov) or call 1-866-817-7033.

A tracking ticket number and response will be received from the Field Support HelpDesk within 1 business day. This response will come from an NORC email address (NCSHelpdesk@norc.org) – not the .gov address above (which is for submission purposes only). NORC will either provide the help you need or will triage your questions to the appropriate NICHD staff or contractor for response. Follow-up emails will be received directly from a contractor or NICHD. The ticket number will be used to track all requests and make sure they are addressed.

Please include the following information in your emails to the Field Support HelpDesk. Do not include any information that identifies respondents or potential respondents in an email.

- Name of Submitter and Study Center PI
- Study Center/Study Location
- Phone number and email to be contacted
- Description of the problem

<span id="page-18-1"></span>*NOTE: Any issues concerning Study Center contracts, budgets, invoicing, formative research (LOIs), IRB and OMB submissions should continue to be submitted to the PO-managed mailbox (ncs@mail.nih.gov).*

# **Appendix A: Known Issues**

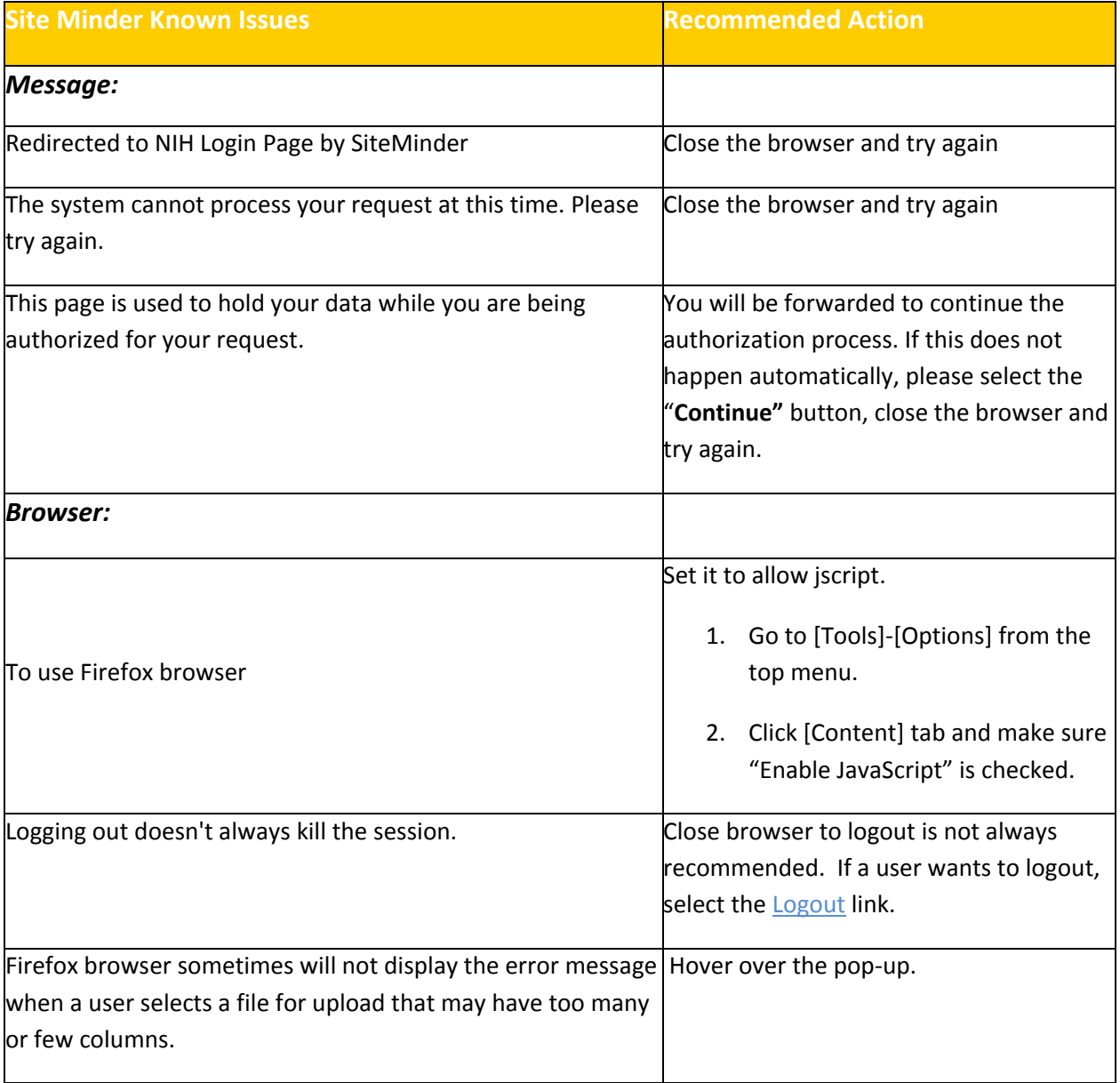